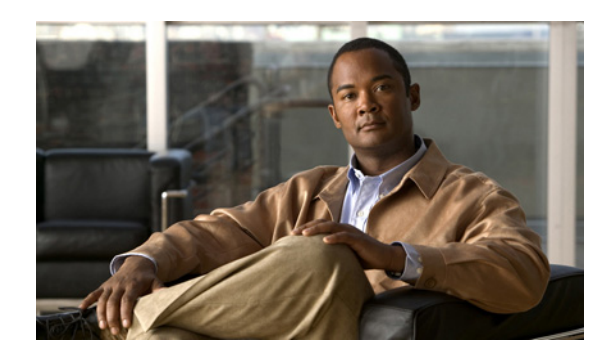

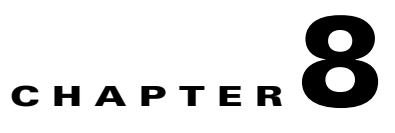

# **Working with the Prime Network Events Client**

These topics describe the Cisco Prime Network Events (Prime Network Events) application and the options you can use to view system events and tickets that are generated within the Prime Network system:

- **•** [User Roles Required to Work with Prime Network Events, page 8-1](#page-0-0)
- **•** [Launching Prime Network Events, page 8-2](#page-1-0)
- [Prime Network Events Window, page 8-2](#page-1-1)
- **•** [Prime Network Events Right-Click Options, page 8-7](#page-6-0)
- **•** [Adjusting the Prime Network Events GUI Client Settings, page 8-8](#page-7-0)

## <span id="page-0-0"></span>**User Roles Required to Work with Prime Network Events**

This topic identifies the roles that are required to work with Prime Network Events. Prime Network determines whether you are authorized to perform a task as follows:

- **•** For GUI-based tasks (tasks that do not affect elements), authorization is based on the default permission that is assigned to your user account.
- For element-based tasks (tasks that do affect elements), authorization is based on the default permission that is assigned to your account. That is, whether the element is in one of your assigned scopes and whether you meet the minimum security level for that scope.

For more information on user authorization, see the topic on device scopes in the *[Cisco Prime Network](http://www.cisco.com/en/US/products/ps11879/prod_maintenance_guides_list.html)  [3.10 Administrator Guide](http://www.cisco.com/en/US/products/ps11879/prod_maintenance_guides_list.html)*.

Г

Only users with the Administrator role can log into Prime Network Events (see [Table 8-1\)](#page-1-2).

| Task                                                        | <b>Viewer</b> | <b>Operator</b> | <b>OperatorPlus</b> | <b>Configurator</b> | <b>Administrator</b> |
|-------------------------------------------------------------|---------------|-----------------|---------------------|---------------------|----------------------|
| <b>Opening Prime</b><br><b>Network Events</b>               |               |                 |                     |                     | Δ                    |
| <b>Selecting Prime</b><br>Network Events<br>viewing options |               |                 |                     |                     | Δ                    |

<span id="page-1-2"></span>*Table 8-1 Default Permission/Security Level Required for Prime Network Events*

## <span id="page-1-0"></span>**Launching Prime Network Events**

Prime Network Vision is password protected to ensure security. Before you start working with Prime Network Events, make sure you know your username and password. If you use the standalone application, you also need to know the Prime Network Events gateway IP address or hostname.

- **•** Launch Prime Network Events from Prime Central—Choose **Assure > Prime Network > Events** in the menu bar. The Prime Network Events application is opened in a separate window. For information on Prime Central, see the Cisco Prime Central *User Guide*.
- **•** Launch Prime Network Events as a Standalone Application—Choose **Start > Programs > Cisco Prime Network >** *gateway IP address* **>** Cisco Prime Network Events, and enter your username and password. If any client updates are available, Prime Network automatically installs them.

If you see messages that say the server and client have different versions of the application, you need to updated your client as described in the *[Cisco Prime Network 3.10 Installation Guide](http://www.cisco.com/en/US/products/ps11879/prod_installation_guides_list.html)*.

The following conditions apply when working with Prime Network Events:

- **•** Prime Network Events shows events only from the fault database and not from the event archive. Use Report Manager to view events from the event archive. For more information, see Chapter 11, "Working with Reports."
- **•** Only users with the Administrator role can log into Prime Network Events.

## <span id="page-1-1"></span>**Prime Network Events Window**

The Prime Network Events window displays the events generated in the system. [Figure 8-1](#page-2-0) shows an example of the Prime Network Events window.

 $\overline{\phantom{a}}$ 

| $\gg$<br>$\ll$         | Edit<br>Viev<br>Tools Reports Help<br>٧<br>◎■<br>Мh                                                   |                       |                                         |                 |                                                   |                          |        |
|------------------------|----------------------------------------------------------------------------------------------------|-----------------------|-----------------------------------------|-----------------|---------------------------------------------------|--------------------------|--------|
|                        | Severity Event ID                                                                                     | $\mathcal{N}$<br>Time | $De.$ ption                             |                 | Location                                          | Alarm ID Ticket ID Ca    |        |
| √                      | 42279658061832_1315344626112                                                                          | 06-Sep-11 14:30:26    | Device Reachable                        |                 | $c7$ -npe $1-76$                                  | 80003                    | 80003  |
| V                      | 4475355922494_1315344415248                                                                           | 06-Sep-11 14:26:55    | Port down due to oper                   |                 | c2-core1#1.3:GigabitEthernet1/3/46                | 40001                    | 40001  |
| ⊽                      | 20796231647261_1315344239541                                                                          | 06-Sep-11 14:23:59    | CPU utilization less than               | lower threshold | C9-UPE27                                          | 160001                   | 160001 |
| ⊽                      | 4462471020606_1315344235248                                                                           | 06-Sep-11 14:23:55    | Port up                                 |                 | c2-core1#1.3:GigabitEthernet1/3/46                | 40001                    | 40001  |
| V                      | 20770461843485_1315344185388                                                                          | 06-Sep-11 14:23:05    | CPU utilization exceede                 | upper threshold | <b>C9-UPE27</b>                                   | 160001                   | 160001 |
| ◈                      | 38074885079048_1315343800042                                                                          | 06-Sep-11 14:16:40    | Device Partially Reacha le              |                 | $c7$ -npe $1-76$                                  | 80003                    | 80003  |
| ⊽                      | 37804302139400_1315343738745                                                                          | 06-Sep-11 14:15:38    | Device Reachable                        |                 | $c7$ -npe $1-76$                                  | 80003                    | 80003  |
| V                      | 4402341478462_1315343515240                                                                           | 06-Sep-11 14:11:55    | Port down due to oper                   |                 | c2-core1#1.3:GigabitEthernet1/3/46                | 40001                    | 40001  |
| ☑                      | 20680267530269_1315343339334                                                                          | 06-Sep-11 14:08:59    | CPU utilization less than               | ower threshold  | C9-UPE27                                          | 160001                   | 160001 |
| ☑                      | 4389456576574 1315343335238                                                                           | 06-Sep-11 14:08:55    | Port up                                 |                 | c2-core1#1.3:GigabitEthernet1/3/46                | 40001                    | 40001  |
| V                      | 20654497726493_1315343285380                                                                          | 06-Sep-11 14:08:05    | CPU utilization exceede upper threshold |                 | C9-UPE27                                          | 160001                   | 160001 |
| ⊕                      | 35192962023432_1315343207484                                                                          | 06-Sep-11 14:06:47    | Device Partially Reacha le              |                 | c7-npe1-76                                        | 80003                    | 80003  |
| ☞                      | 34866544508936_1315343146353                                                                          | 06-Sep-11 14:05:46    | Device Reachable                        |                 | c7-npe1-76                                        | 80003                    | 80003  |
| ⋒                      | 32989643800584_1315342712944                                                                          | 06-Sep-11 13:58:32    | Device Partially Reacha le              |                 | $c7$ -npe $1-76$                                  | 80003                    | 80003  |
| $\left  \cdot \right $ |                                                                                                    |                       |                                         |                 |                                                   |                          |        |
| Properties:            |                                                                                                    |                       |                                         |                 |                                                   | Line 5 (1 / 50 Selected) |        |
|                        |                                                                                                    |                       |                                         |                 |                                                   |                          |        |
|                        | Event ID:<br>20770461843485_1315344185388<br>CPU utilization exceeded upper threshold<br>Description: |                       |                                         |                 | Severity:<br>Major<br>Time:<br>06-Sep-11 14:23:05 |                          |        |
|                        | Location:<br>C9-UPE27                                                                                 |                       |                                         |                 | Type:<br>Service                                  |                          |        |
|                        |                                                                                                    |                       |                                         |                 |                                                   |                          |        |

<span id="page-2-0"></span>*Figure 8-1 Prime Network Events Window* 

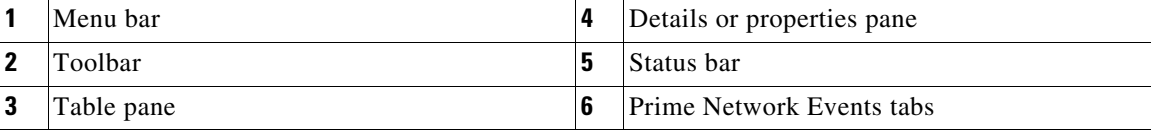

Prime Network Events displays events for the last two hours by default. To modify the default number of hours for which events are displayed, see [Adjusting the Prime Network Events GUI Client Settings,](#page-7-0)  [page 8-8](#page-7-0). Increasing the number of hours can affect how long it takes for the events to be displayed. Also, if you want to find specific events and you are not interested in browsing all the available events, you can set Prime Network Events to operate in Find mode. To enable and use Find mode, see [Adjusting](#page-7-0)  [the Prime Network Events GUI Client Settings, page 8-8](#page-7-0).

You can display the events table with or without the properties pane, and select the specific type of information to display, such as provisioning events or SNMPv3 traps. For details on the information that is displayed in each tab, see Viewing Events and Tickets in Cisco Prime Network Events, page 9-2.

You can also use the Prime Network Events window and menu options to:

- Filter results so that events meeting your criteria are displayed. See Filtering Events, page 9-22.
- View selected event properties in a separate window. See Viewing Event Properties, page 9-14.

#### **Event Status Indicators**

The Severity column contains color-coded icons that reflect the severity of the event. An icon appears for each ticket or event in the Prime Network Events tabs (based on its severity) as shown in [Table 8-2](#page-3-0).

| <b>Icon</b> | Color  | <b>Severity</b>                  | Icon          | Color       | <b>Severity</b> |
|-------------|--------|----------------------------------|---------------|-------------|-----------------|
| ×           | Red    | Critical                         | ♥             | Light Blue  | Warning         |
| Q           | Orange | Major                            | $\circled{1}$ | Medium Blue | Information     |
|             | Yellow | Minor                            | ?             | Dark blue   | Indeterminate   |
|             | Green  | Cleared, Normal, or<br><b>OK</b> |               |             |                 |

<span id="page-3-0"></span>*Table 8-2 Severity Indicators*

#### **Event Types and Categories**

Every event that occurs in the Prime Network system and the Prime Network gateway is logged. This includes events that are performed as part of the normal operation of the Prime Network system, as well as events that might need further attention. Events are categorized, and any of the log entries can be viewed in the Prime Network Events tabs as described in [Table 8-3.](#page-3-1)

<span id="page-3-1"></span>*Table 8-3 Event Categories in Prime Network Events*

| Tab          | <b>Description</b>                                                                                                    |
|--------------|----------------------------------------------------------------------------------------------------|
| Audit        | Events related to commands running in the Prime Network gateway.                                                                                                    |
| Provisioning | Events related to configuration and provisioning activities,<br>including activations from Prime Network Activation.                                                                                   |
| Security     | Events related to client login and user activity when managing the<br>system and the environment.                                                                                                    |
| Service      | Events related to the alarms that are generated by the Prime<br>Network system.                                                                                                    |
| Syslog       | Events related to the predefined set of syslogs received from the<br>devices by the VNEs, which are used to generate the syslog events.                                                                |
| System       | Events related to the everyday working of the internal system and<br>its components. These events may be related to Prime Network and<br>Prime Network gateway resources, representing the system log. |
| Ticket       | Tickets that were opened in Prime Network.                                                                                                    |

a ka

| Tab                 | <b>Description</b>                                                                                                    |  |  |  |  |
|---------------------|----------------------------------------------------------------------------------------------------|--|--|--|--|
| V1 Trap             | SNMPv1 traps that are generated by a network element and received<br>by Prime Network; Prime Network uses these traps to generate the<br>trap events. |  |  |  |  |
| V <sub>2</sub> Trap | SNMPv2 traps that are generated by a network element and received<br>by Prime Network; Prime Network uses these traps to generate the<br>trap events. |  |  |  |  |
| V3 Trap             | SNMPv3 traps that are generated by a network element and received<br>by Prime Network; Prime Network uses these traps to generate the<br>trap events. |  |  |  |  |
| All                 | A flat list of all events and tickets, sorted by time.                                                                                                |  |  |  |  |
|                     | Displayed when you choose File > Open All Tab.                                                                                                    |  |  |  |  |
| $3.6x$ Type         | Five tabs where <i>Type</i> represents one of the following:                                                                                          |  |  |  |  |
|                     | Ticket                                                                                                    |  |  |  |  |
|                     | Service                                                                                                    |  |  |  |  |
|                     | Syslog                                                                                                    |  |  |  |  |
|                     | V1 Trap                                                                                                    |  |  |  |  |
|                     | V2-V3 Trap                                                                                                    |  |  |  |  |
|                     | These tabs are:                                                                                                    |  |  |  |  |
|                     | Available only if Prime Network was upgraded from<br>Cisco ANA 3.6.x to the current Prime Network version.                                            |  |  |  |  |
|                     | Displayed when you choose File > Open 3.6.x Tabs.                                                                                                    |  |  |  |  |

*Table 8-3 Event Categories in Prime Network Events (continued)*

### <span id="page-4-0"></span>**Prime Network Events Toolbar**

[Table 8-4](#page-4-0) describes the tools that are displayed in the Prime Network Events toolbar.

*Table 8-4 Prime Network Events Toolbar Tools*

| <b>Button</b> | <b>Function</b>                                                                                                    |
|---------------|----------------------------------------------------------------------------------------------------|
| $\ll$         | Displays the previous page of events in the Prime Network Events window.                                                                                                    |
| $\gg$         | Displays the next page of events in the Prime Network Events window.                                                                                                    |
|               | Refreshes the events displayed in the log by querying the database. If a filter is active, the<br>refresh is done according to the filter. The log returns to the beginning of the list,<br>displaying the events in ascending or descending order depending on the order of the<br>current list. Descending order means that the last event is displayed first. For more<br>information, see Refreshing Cisco Prime Network Events Information, page 9-21. |
| كولا          | Displays the Filter Events dialog box, which enables you to define a filter for the events<br>displayed in the Prime Network Events log. For more information, see Filtering Events,<br>page 9-22.                                                                                                    |

п

-

| Button | <b>Function</b>                                                                                                    |
|--------|----------------------------------------------------------------------------------------------------|
|        | Clears the existing filter.                                                                                                    |
|        | Displays the Find Events dialog box so that you can view events matching specific<br>criteria. When finished selecting your criteria, click OK. The Prime Network Events<br>window updates and displays the matching events. Note the following:                                                                                                    |
|        | You can select multiple criteria here, as needed.                                                                                                    |
|        | The Find Events dialog box returns every matching event in the database unless you<br>٠<br>specify a specific timeframe. This differs from the Filter Events dialog box, which<br>returns events from the past 2 days (by default).                                                                                                    |
|        | For a description of the items in the Find Events dialog box, see Table 9-23.                                                                                                    |
|        | Toggles automatic refresh of event data on and off. You define the refresh-time period (in<br>seconds) in the Prime Network Events Options dialog box. The default is 60 seconds. If<br>a filter is active, the refresh is done according to the filter. For more information, see<br>Adjusting the Prime Network Events GUI Client Settings, page 8-8. |
|        | Displays the properties of the selected event or ticket in the Properties pane.                                                                                                    |

*Table 8-4 Prime Network Events Toolbar Tools (continued)*

### <span id="page-5-0"></span>**Prime Network Events Menu Bar**

[Table 8-5](#page-5-0) describes the options available in the Prime Network Events main menus. In addition to these options, Prime Network Events displays a Properties option when you right-click an event or ticket (see Viewing Event Properties, page 9-14).

| <b>Menu Option</b> | <b>Description</b>                                                                                                    |  |  |  |  |
|--------------------|----------------------------------------------------------------------------------------------------|--|--|--|--|
| <b>File Menu</b>   |                                                                                                    |  |  |  |  |
| Export             | Exports the log event information displayed in the Prime Network Events<br>window according to the criteria defined in the Prime Network Events Options<br>dialog box. |  |  |  |  |
| Open 3.6.x Tabs    | Displays the following tabs:                                                                                                    |  |  |  |  |
|                    | 3.6.x Ticket                                                                                                    |  |  |  |  |
|                    | 3.6.x Service                                                                                                    |  |  |  |  |
|                    | 3.6.x Syslog                                                                                                    |  |  |  |  |
|                    | $3.6.x$ V1 Trap                                                                                                    |  |  |  |  |
|                    | 3.6.x V2-V3 Trap                                                                                                    |  |  |  |  |
|                    | This option is available only if Prime Network was upgraded from Cisco ANA<br>3.6.x to the current version of Prime Network.                                           |  |  |  |  |
| Open All Tab       | Displays the All tab so you can view a flat list of all events and tickets sorted only<br>by time.                                                                     |  |  |  |  |
| Exit               | Exits Prime Network Events.                                                                                                    |  |  |  |  |

*Table 8-5 Prime Network Events Menu Options*

**OL-29355-01**

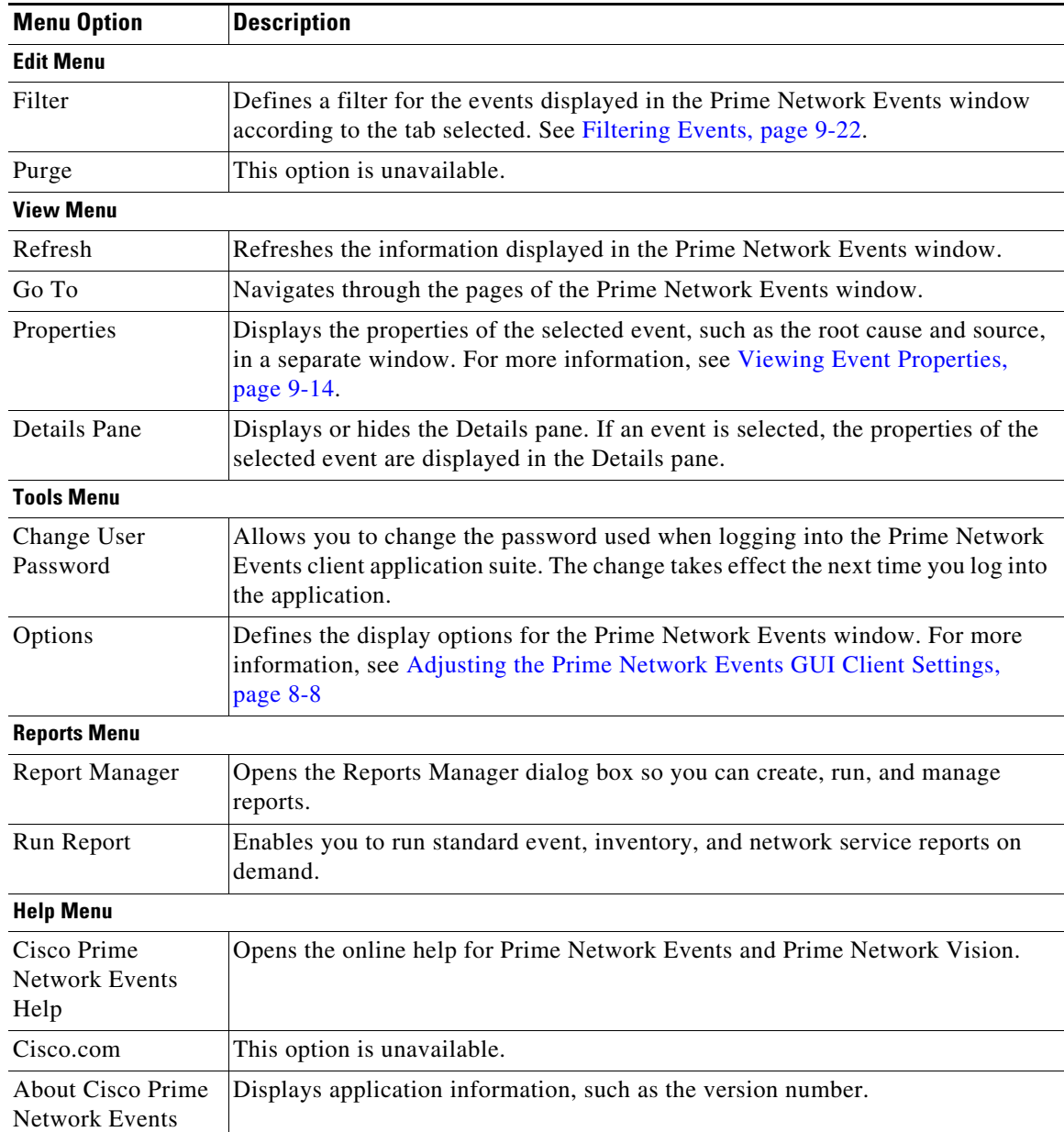

### *Table 8-5 Prime Network Events Menu Options (continued)*

## <span id="page-6-0"></span>**Prime Network Events Right-Click Options**

Prime Network Events offers the following right-click options in its tabs. Not all options are available in all tabs.

- **•** Show Only Selected Rows—Displays only the rows that you choose.
- **•** Show All Rows—Displays all rows that meet the current filter criteria.
- **•** Launch external applications or tools—Enables you to launch any external application or tool for any event in Prime Network Events. For more information, see the *[Cisco Prime Network 3.10](http://www.cisco.com/en/US/products/ps11879/products_installation_and_configuration_guides_list.html)  [Customization Guide](http://www.cisco.com/en/US/products/ps11879/products_installation_and_configuration_guides_list.html)*.
- **•** Properties—Displays the properties window for the selected event or ticket.

## <span id="page-7-1"></span><span id="page-7-0"></span>**Adjusting the Prime Network Events GUI Client Settings**

The Prime Network Events Options dialog box enables you to define the options for displaying events in the Prime Network Events window. To view these settings, choose **Tools > Options** from the main menu. The options are displayed in [Table 8-6.](#page-7-1)

| <b>Option</b>                                        | <b>Description</b>                                                                                                    |  |  |
|------------------------------------------------------|----------------------------------------------------------------------------------------------------|--|--|
| Save last filter                                     | Saves the filter criteria defined per event type in the Filter Events dialog box. The<br>filter criteria are available the next time you log into Prime Network Events.                                                                                           |  |  |
|                                                      | Events are not filtered automatically when you next log into Prime<br><b>Note</b><br>Network Events unless the Open Events with saved filter option is also<br>selected.                                                                                          |  |  |
| Open<br>Prime Network<br>Events with saved<br>filter | When enabled, applies the previously defined filter to the events as soon as you<br>log into Prime Network Events. The events are continuously filtered according<br>to the defined settings, even after you close the application.                               |  |  |
| Display $n$ records<br>per page                      | Specifies the number of events to be displayed per page.                                                                                                    |  |  |
| Export <i>n</i> records<br>in total                  | Sets the maximum number of events to be exported to a file.                                                                                                    |  |  |
| Run auto refresh<br>every $n$ secs                   | Automatically refreshes the Prime Network Events display after the specified<br>number of seconds.                                                                                                    |  |  |
|                                                      | This option uses rapid refresh from the database, which can affect the<br><b>Note</b><br>performance of other vital database options.                                                                                                    |  |  |
| Display data for the<br>last $n$ hours               | Displays past events from the specified number of hours. Values range from 1 to<br>336 hours (14 days), with a default of 2 hours.                                                                                                    |  |  |
|                                                      | If you increase the number of hours, it can take longer for the events to be<br>displayed.                                                                                                    |  |  |
| Find mode (No<br>automatic data<br>retrieval)        | Operates the Prime Network Events window in Find mode. In this mode, no<br>events will be retrieved from the database when you open the application or<br>switch between tabs. You can click the Find button in the toolbar to search for<br>the events you need. |  |  |
|                                                      | When in Find mode, the status bar in the Prime Network Events window shows<br>"Find Mode (no automatic data retrieval)."                                                                                                    |  |  |

*Table 8-6 Options for Changing Prime Network Events GUI Client*